## ■アップグレード手順

【アップグレード中の注意事項】

- ●スキャナ、パソコンの電源を切ったり、ケーブルを抜かないでください。 アップグレード中に電源を切ったりケーブルを抜くと、スキャナの故障となり、部品交 換が必要になります。
- ●他のアプリケーションソフトを起動・動作させないでください。
- ●ノートパソコンの場合は、バッテリーではなく電源アダプタを使用してください。
- ●アップデート中にスタンバイ状態にならないような設定にしてください。

【操作手順】

- 1.DR-P215 の給紙トレイを閉じて電源をオフにします。
- 2.DR-P215 背面の AutoStart スイッチを OFF にします。
- 3.PC と DR-P215 を USB ケーブルで接続し、DR-P215 の給紙トレイを開いて電源を入 れます。
- 4.PC のタスクトレイに常駐している CaptureOnTouch のアイコンをクリックし、表示 されるメニューの「終了」を選択します。タスクトレイから CaptureOnTouch のアイ コンが消えます。

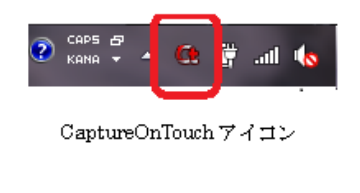

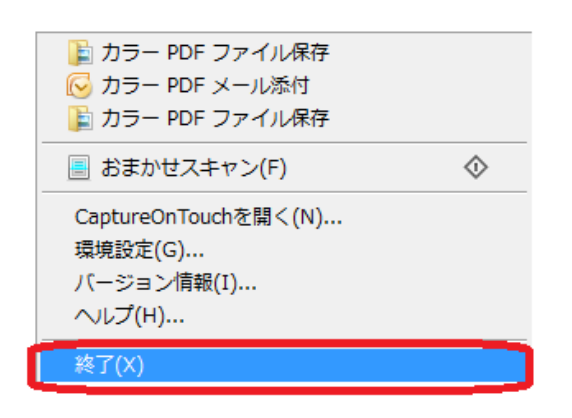

5. DRP215 FirmUpdaterMain110\_n122\_OTL24.exe を実行します。

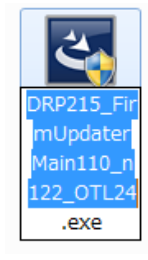

6.ファームウェアアップデートツールが起動しますので、使用許諾画面で「はい」を選 択します。

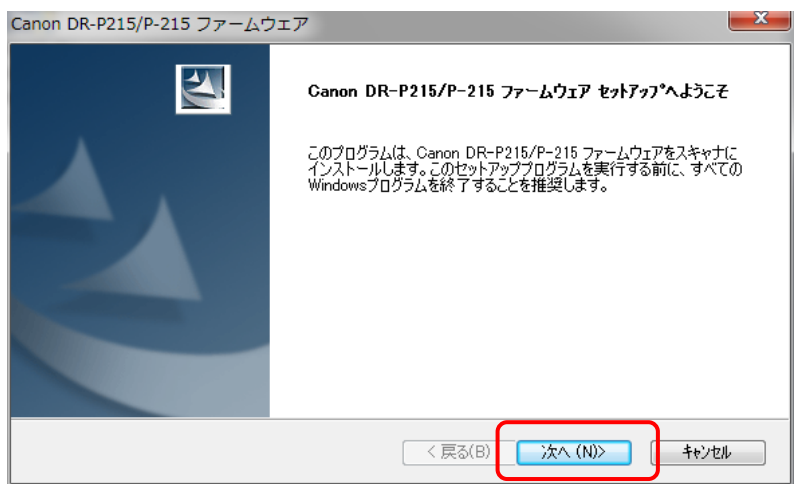

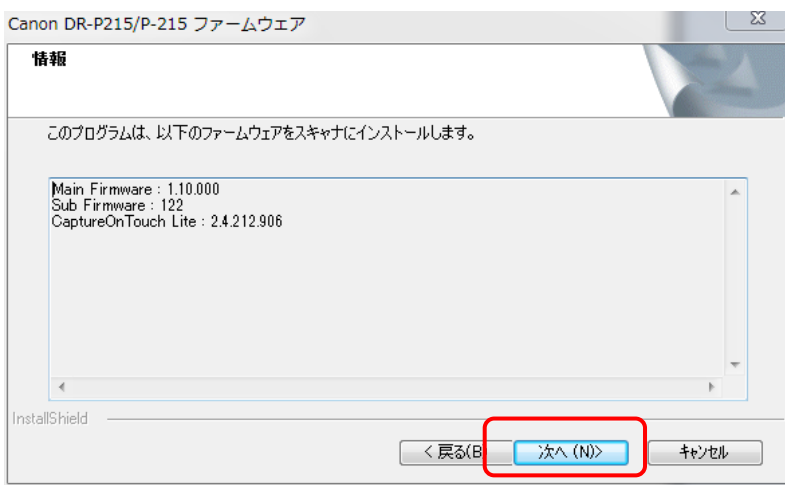

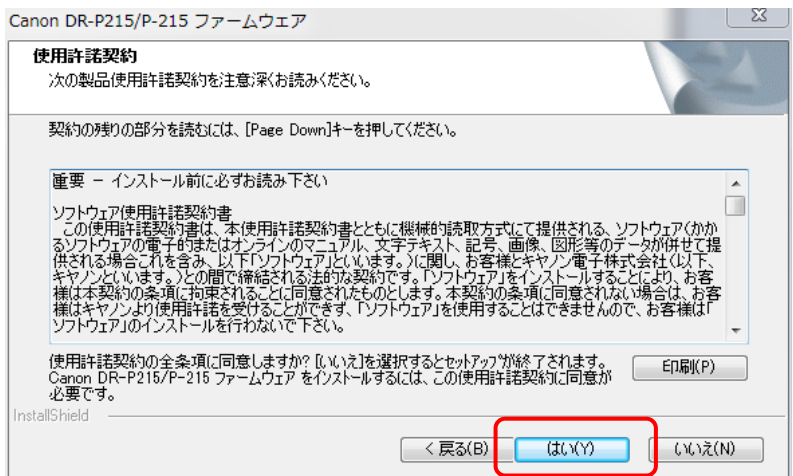

7.アップグレード時の注意事項画面で「次へ」を選択します。

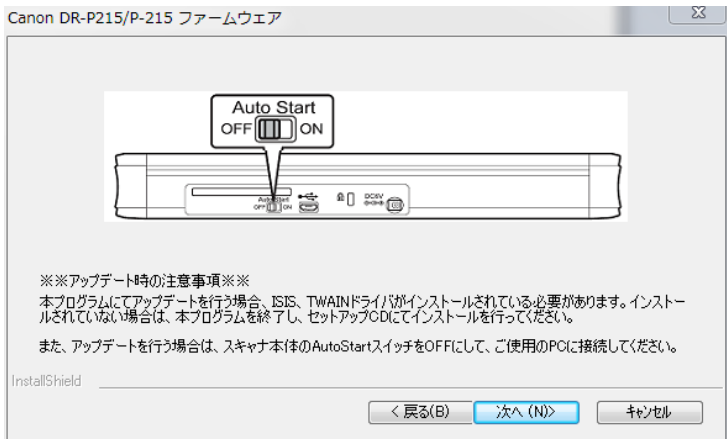

8.アップグレード確認画面で「はい」を選択します。

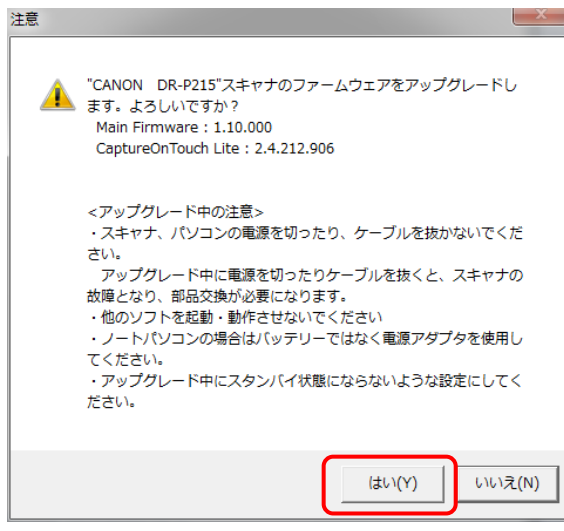

9. アップグレード注意画面で「はい」を選択します。

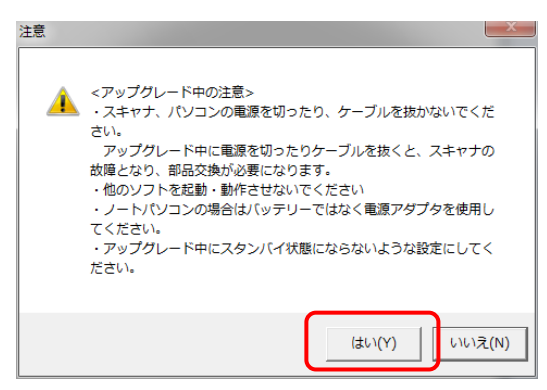

10. 注意画面が数秒間表示されます。

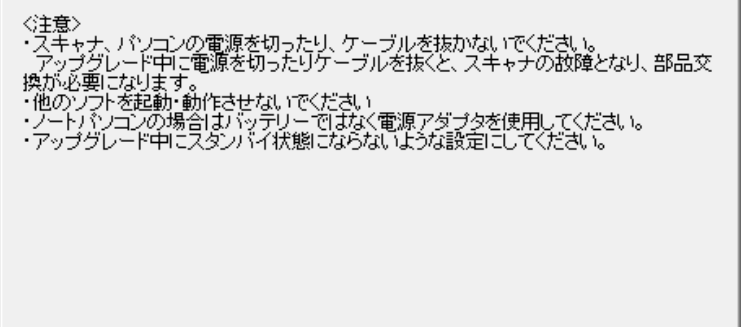

11. 自動的にアップグレードが開始されます。

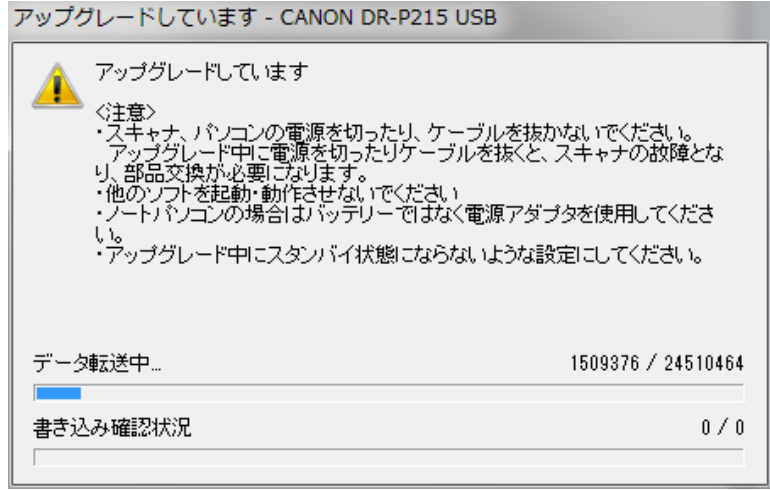

12.これにて終了です。「OK」を押下して、DR-P215 と PC を接続する USB ケーブル を抜いて、電源を OFF してください。

この場面では給紙トレイを閉じても電源は OFF となりません。

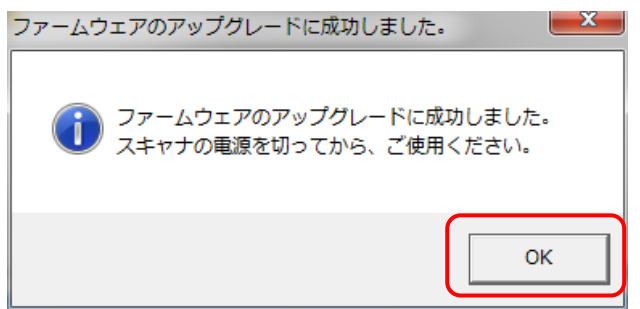

DR-P215 と PC を接続する USB ケーブルを接続し、給紙トレイを開けて電源が ON となれば作業終了です。